## <span id="page-0-0"></span>**Zápis výsledků pracovního příkazu**

**Poznámka**

Akce pro [zápis výsledků pracovního příkazu](#page-0-0) je dostupná oprávněným uživatelům z evidence:

- [Protokoly](https://docs.elvacsolutions.eu/pages/viewpage.action?pageId=10919298) (více viz postup níže)
- · [Plán servisní činnosti](https://docs.elvacsolutions.eu/pages/viewpage.action?pageId=10919369)
- [Tikety](https://docs.elvacsolutions.eu/display/TECHIS41DOC/Tikety) (více viz kapitola [Zápis výsledků servisní činnosti založené na základě tiketu](https://docs.elvacsolutions.eu/pages/viewpage.action?pageId=10919366))

V navigaci zvolte modul **Tikety a servisní činnost > Protokoly** a ze seznamu vyberte záznamy, u kterých chcete zaznamenat výsledky.

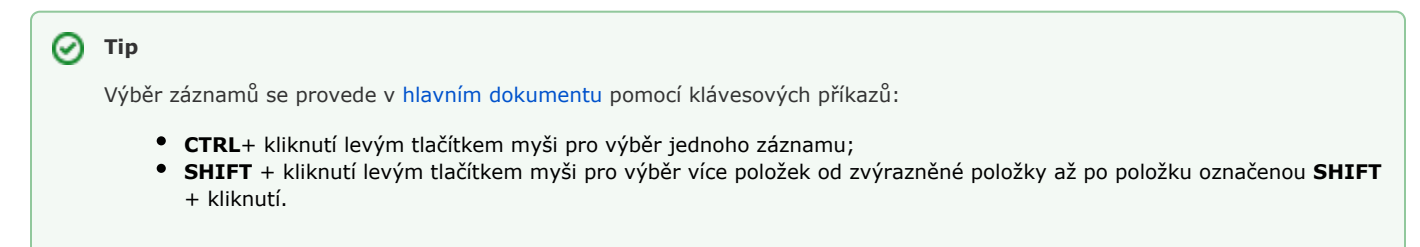

Dialog pro zápis výsledků lze vyvolat několika způsoby:

- z [kontextového menu](https://docs.elvacsolutions.eu/pages/viewpage.action?pageId=10911978) volbou **Zápis výsledků**
- na [kartě](https://confluence.elvacsolutions.eu/pages/viewpage.action?pageId=143688820) **Domů** klikněte ve skupině **Akce** na položku **Zápis výsledků.**

Zobrazí se dialog pro záznam výsledků pracovního příkazu. Vyplňte povinné položky a pokračujte tlačítkem **OK**.

Význam jednotlivých položek a možností tohoto dialogu je popsán v kapitole [Struktura dialogu pro záznam o provedení pracovního](https://docs.elvacsolutions.eu/pages/viewpage.action?pageId=10919325)  [příkazu.](https://docs.elvacsolutions.eu/pages/viewpage.action?pageId=10919325)

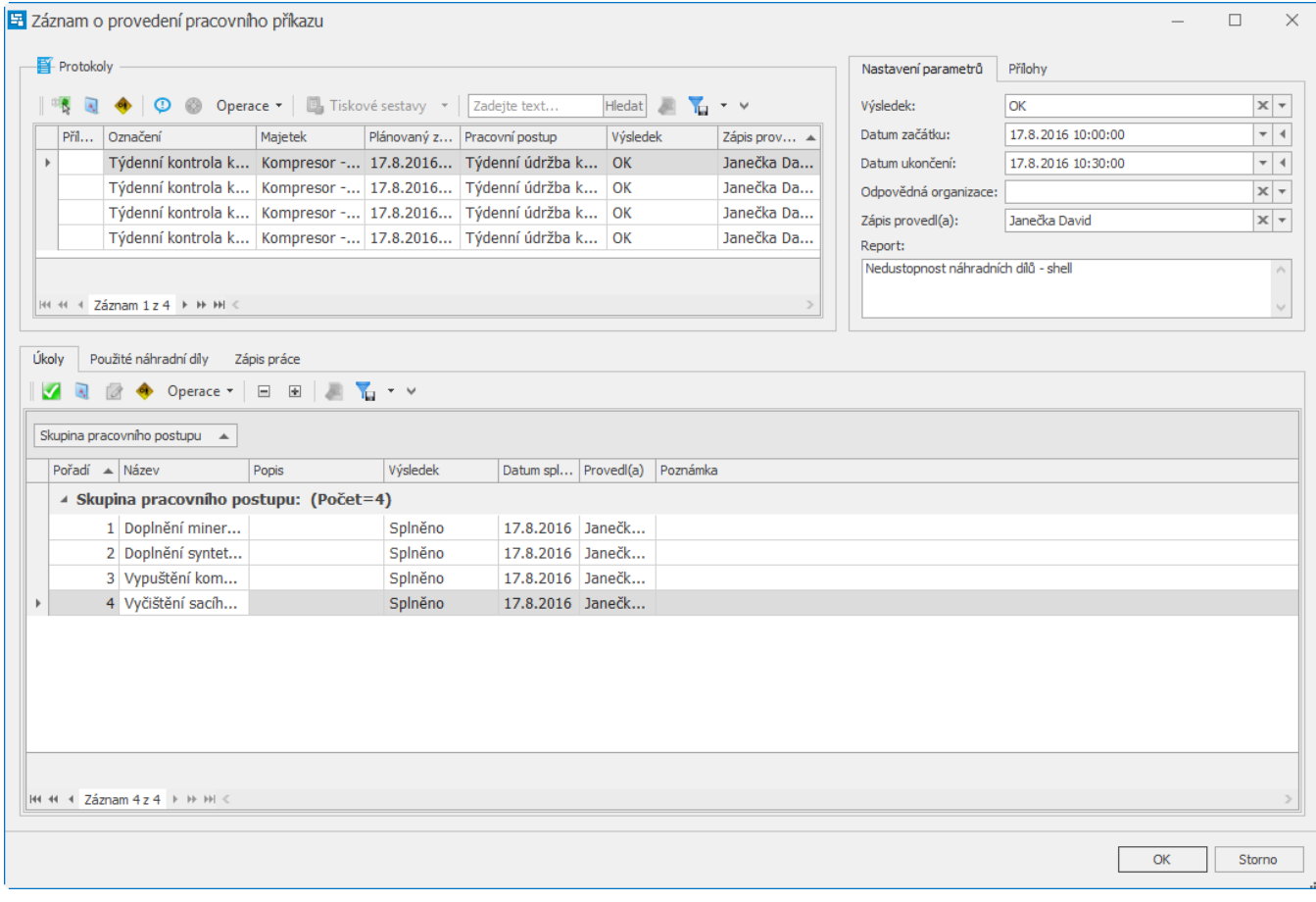